### What's in the box

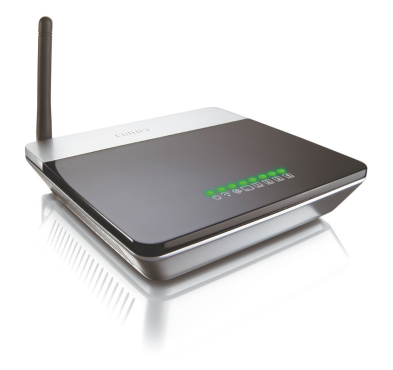

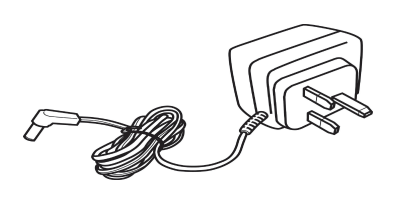

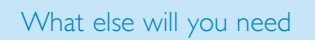

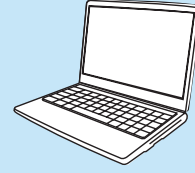

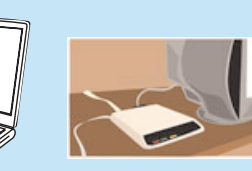

V Quick start guide

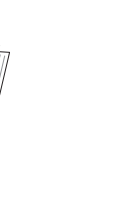

Wireless router

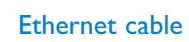

⋐⋗⋕

- Insert the installation CD into the PC's CD ROM (or DVDROM) drive
- > The installation program will start automatically
- Follow instructions on the screen

A desktop or a laptop with free USB port

### **Connect** Follow instructions on the screen

#### **A** Connect power adapter

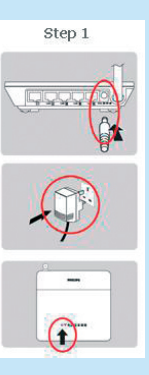

- Connect the supplied power adapter to the 9V DC port on the router
- Connect the power plug to the electricity supply socket
- > Power light will turn on

- Click on Windows **START** and then RUN
- Type explorer and navigate to the CD ROM (or DVDROM) drive
- Double-click on Setup.exe

Power adapter

- Click on the required language
- > The next screen will be displayed automatically
- Click on the picture of the SNB5600 Wireless Router
- > The next screen will be displayed automatically

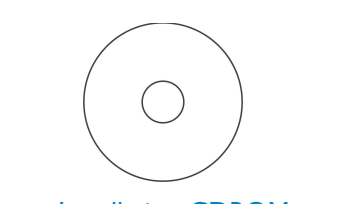

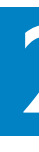

 $\bigoplus$ 

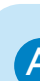

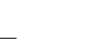

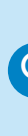

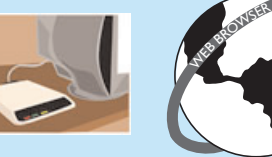

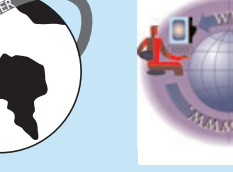

A web browser

Installation CDROM Quick start guide

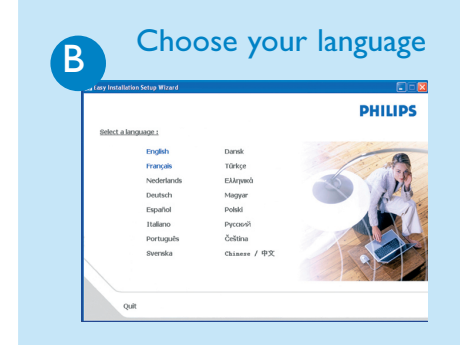

- **•** If your computer is already connected via Ethernet, then disconnect this cable from your computer
- Connect this Ethernet cable to the WAN port of the SNB5600
- > WAN light will turn on

### $\begin{array}{ll}\n\text{Connect the router to the PC} \\
\text{Step 3}\n\end{array}$

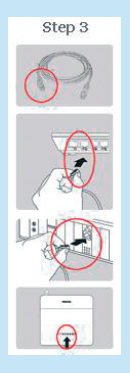

By default, the language of your operating system will be choosen, but you have 10 seconds if you want to select another one.

- Take the Ethernet cable provided in the box
- Connect this Ethernet cable to LAN 1 port on the SNB5600
- Connect the other side of the Ethernet cable to your computer
- > LAN *1* light will turn on
- Then click on Continue
- > A progress bar screen will be displayed

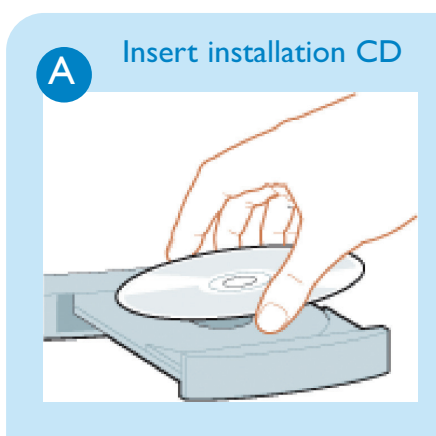

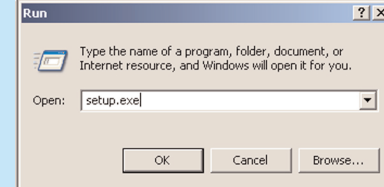

If for some reason the installation does not start automatically:

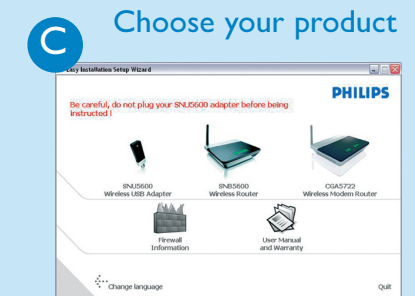

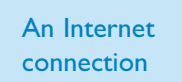

# **Install**

Move your mouse over the red circles on your screen to enlarge pictures

## $\begin{array}{ll}\n\textbf{Connect the modem to the router} \\
\text{Step 2} & \textbf{a} & \text{If } \mathbf{w} \\
\end{array}$

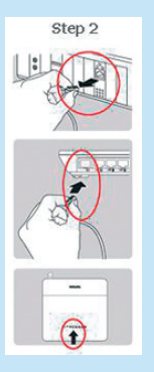

A modem

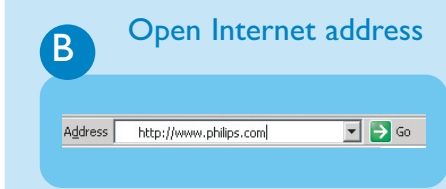

• Enter Internet address For example: www.philips.com ● Select GO

- Fill in the fields using the information provided by your Internet Service Provider
- Click on Continue
- > A progress bar screen will be displayed, your settings will be saved and you will be connected to Internet
- > The next screen will be displayed

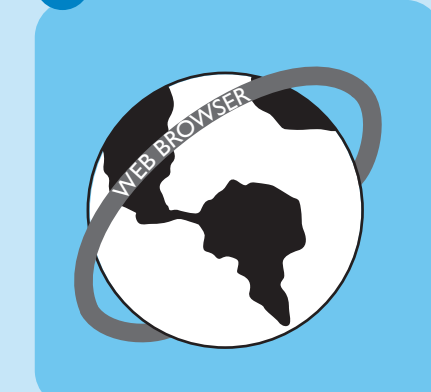

Once the installation completed, the following screen will be displayed.

At any time you can retrieve your wireless security settings using your installation CDROM on the computer where you installed your gateway and by clicking on the security icon  $\mathbb{Q}$  of the menu page.

# **Enjoy**

### A Open Internet browser

● Click on Menu if you want to go back to the menu screen

Depending on your modem settings, you might have the following screen displayed.

#### **Enter Internet Service Provider settings**

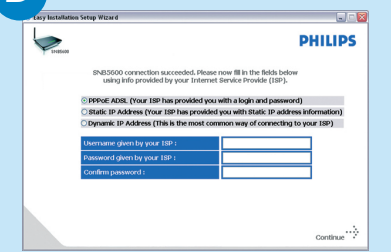

#### Connected to Internet

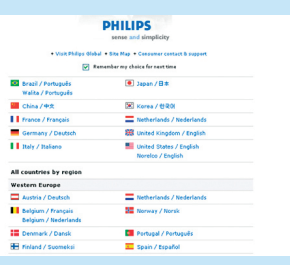

 $\overline{\bigoplus}$ 

## Secure your network

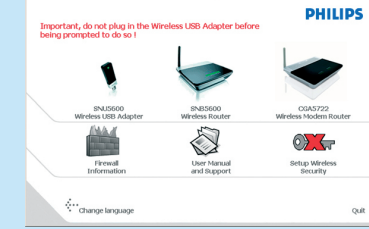

#### Wireless freedom

Enjoy the freedom of wireless networking.Your computer is now ready for full use anywhere in your home.

# Quick Start Guide

1 Install

**Connect** 

**3** Enjoy

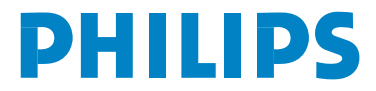

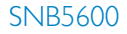

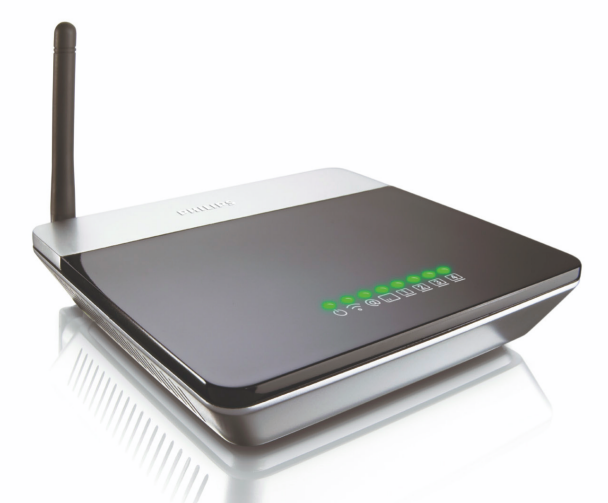

#### Welcome to Philips!

Register your product and get support at www.philips.com/welcome

Your WiFi network is running but not secured.

- Click on Set Encryption
- > Your WiFi network will be secured by generating automatically an Encryption key and a network name (SSID)